# USING THE TOUCHSCREEN IN THE HARVARD SPACES

The touchscreen found in the Harvard spaces can be used to control lighting, sound and what is projected on screen. It can also be used to control video conferences. This visual guide details the tabs and buttons that you will use most often for Local Presentations.

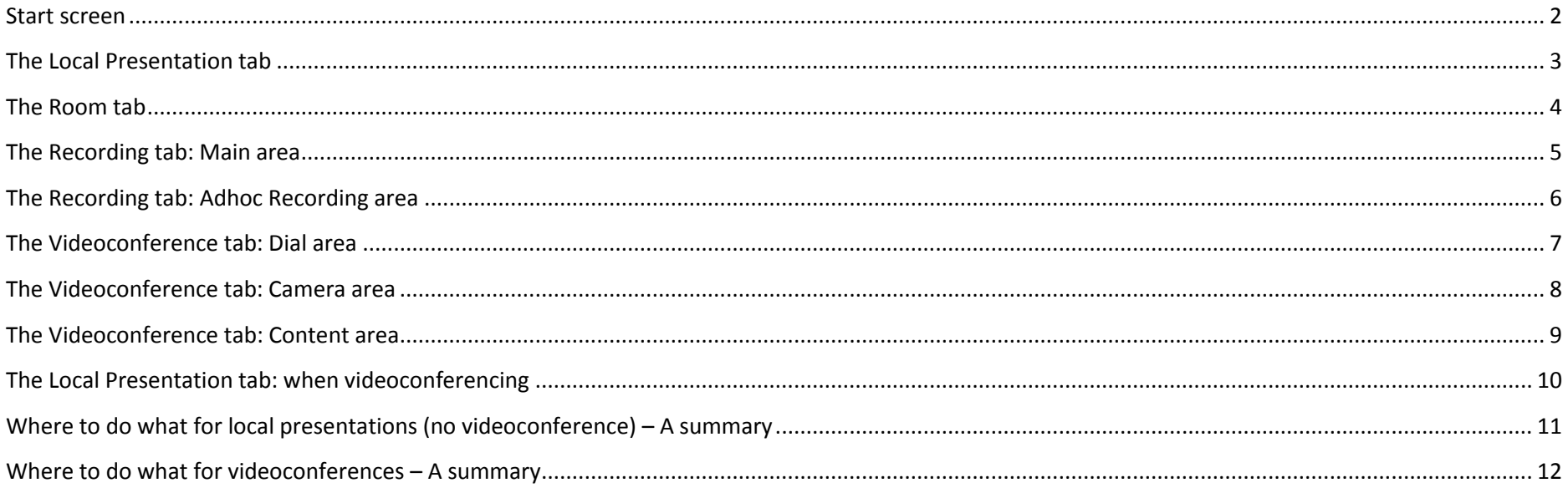

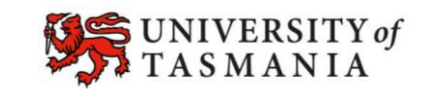

#### <span id="page-1-0"></span>**Start screen**

You may see this *Start* screen when you first enter the room. You can either choose to show a local presentation, or a video conference.

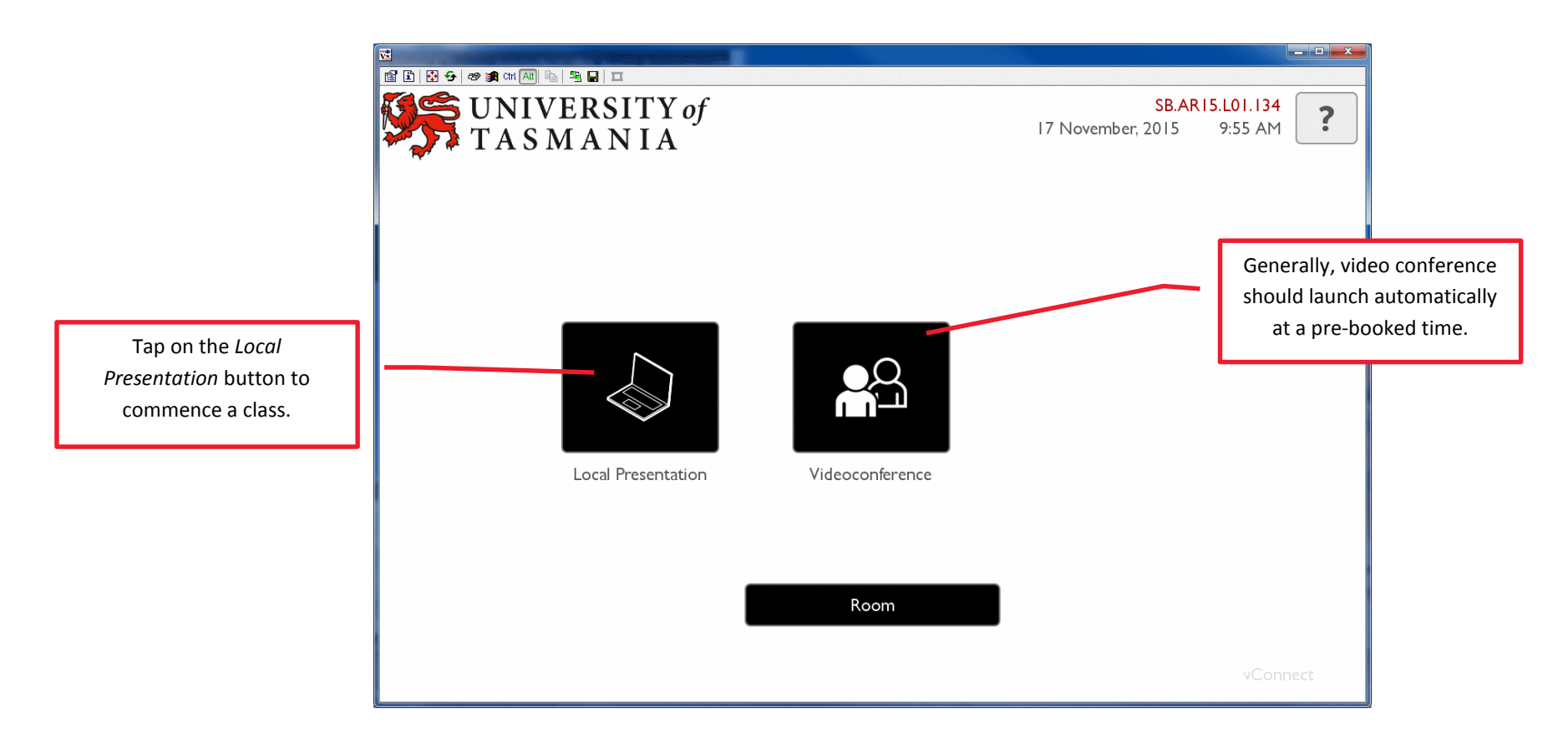

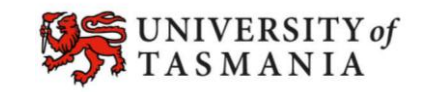

**TASMANIAN SCHOOL OF<br>BUSINESS AND ECONOMICS** 

#### <span id="page-2-0"></span>**The Local Presentation tab**

Use it to control volume, what is displayed and where it is displayed. Note that this screen changes significantly when a video conference is active.

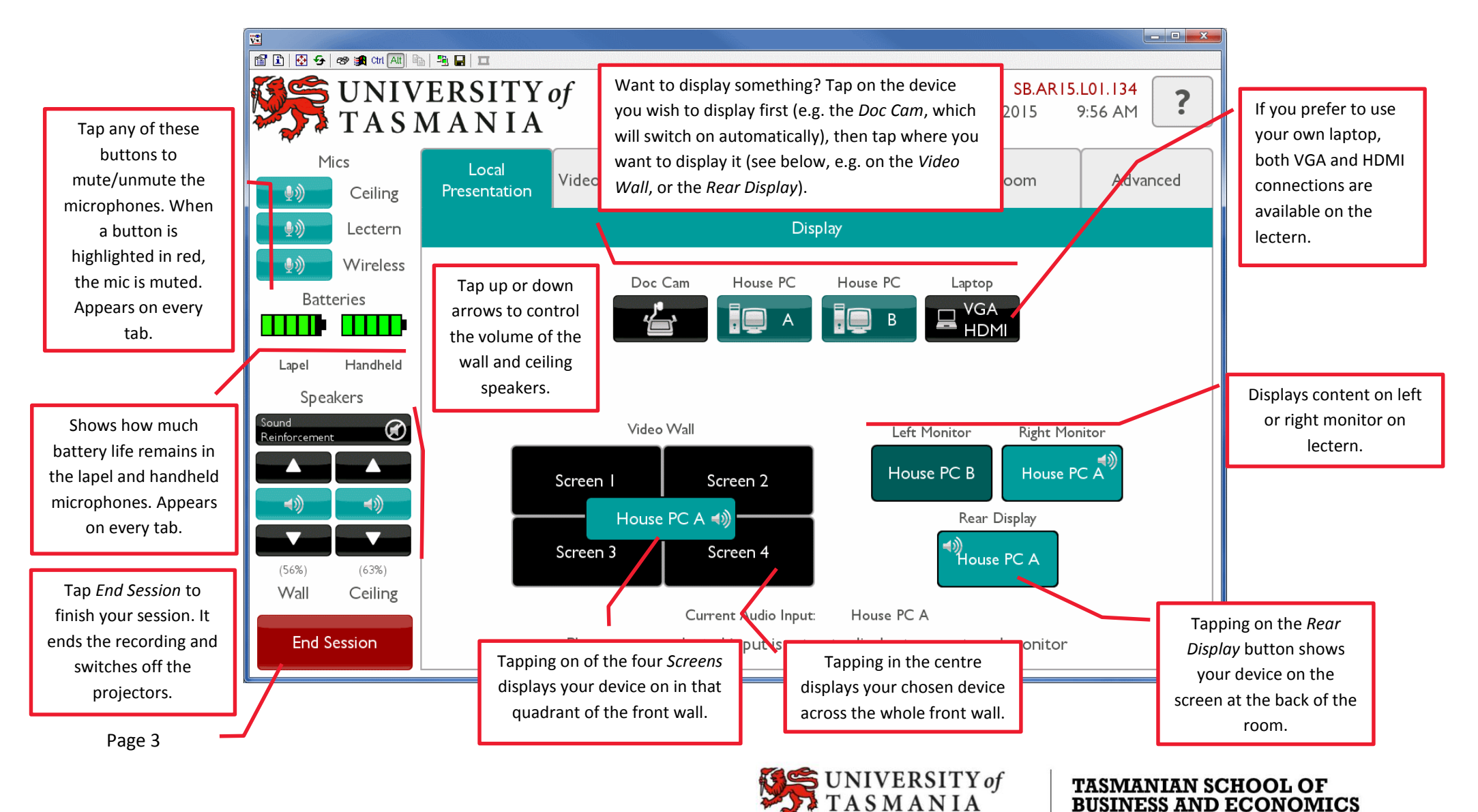

#### <span id="page-3-0"></span>**The Room tab**

Use this tab to control the lighting, blinds and projectors in the room. Essentially, it turns things on or off, or makes things go up and down!

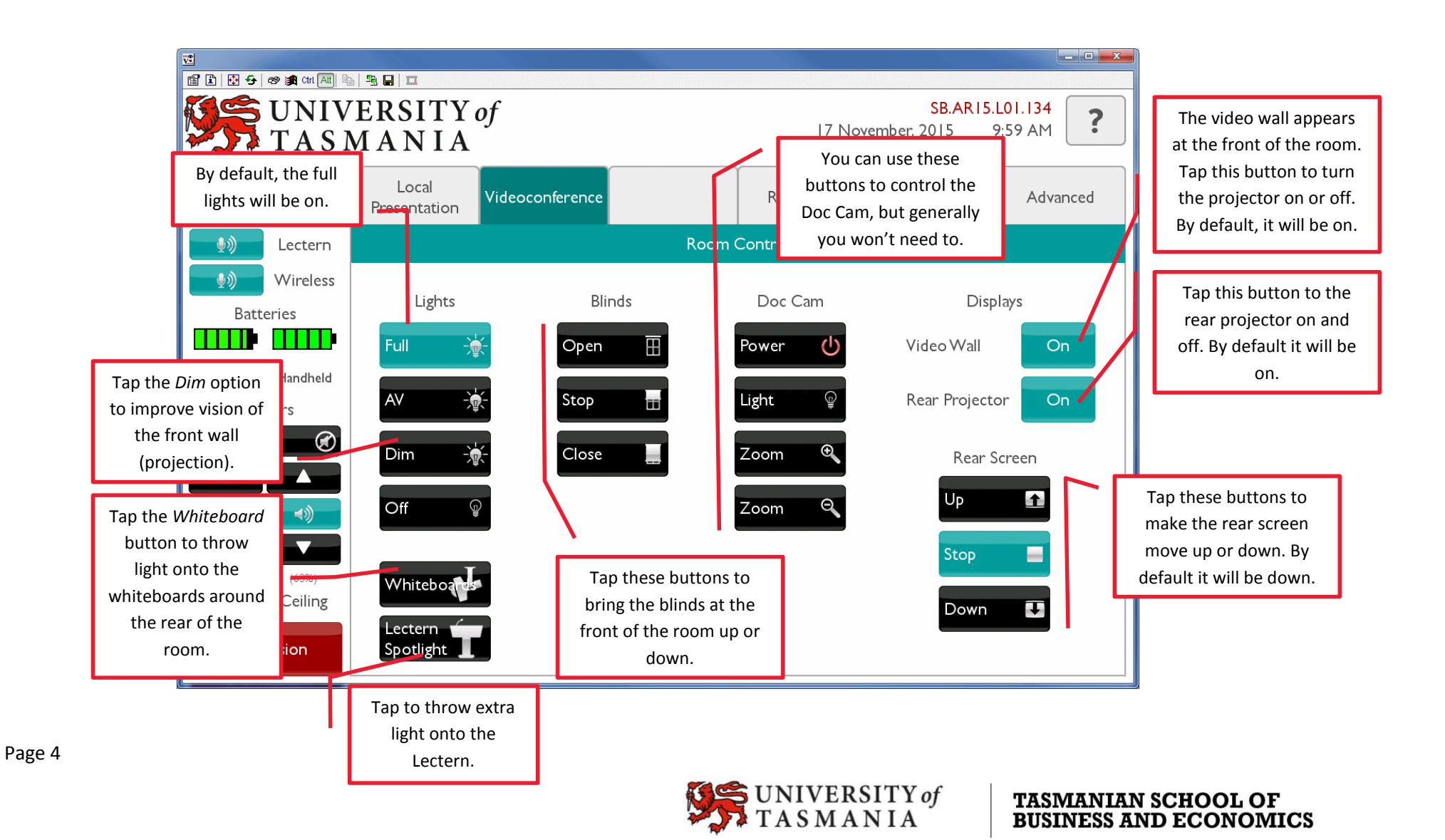

## <span id="page-4-0"></span>**The Recording tab: Main area**

Use this tab to check whether a pre-booked recording has commenced OR to initiate an ad-hoc recording (see next page).

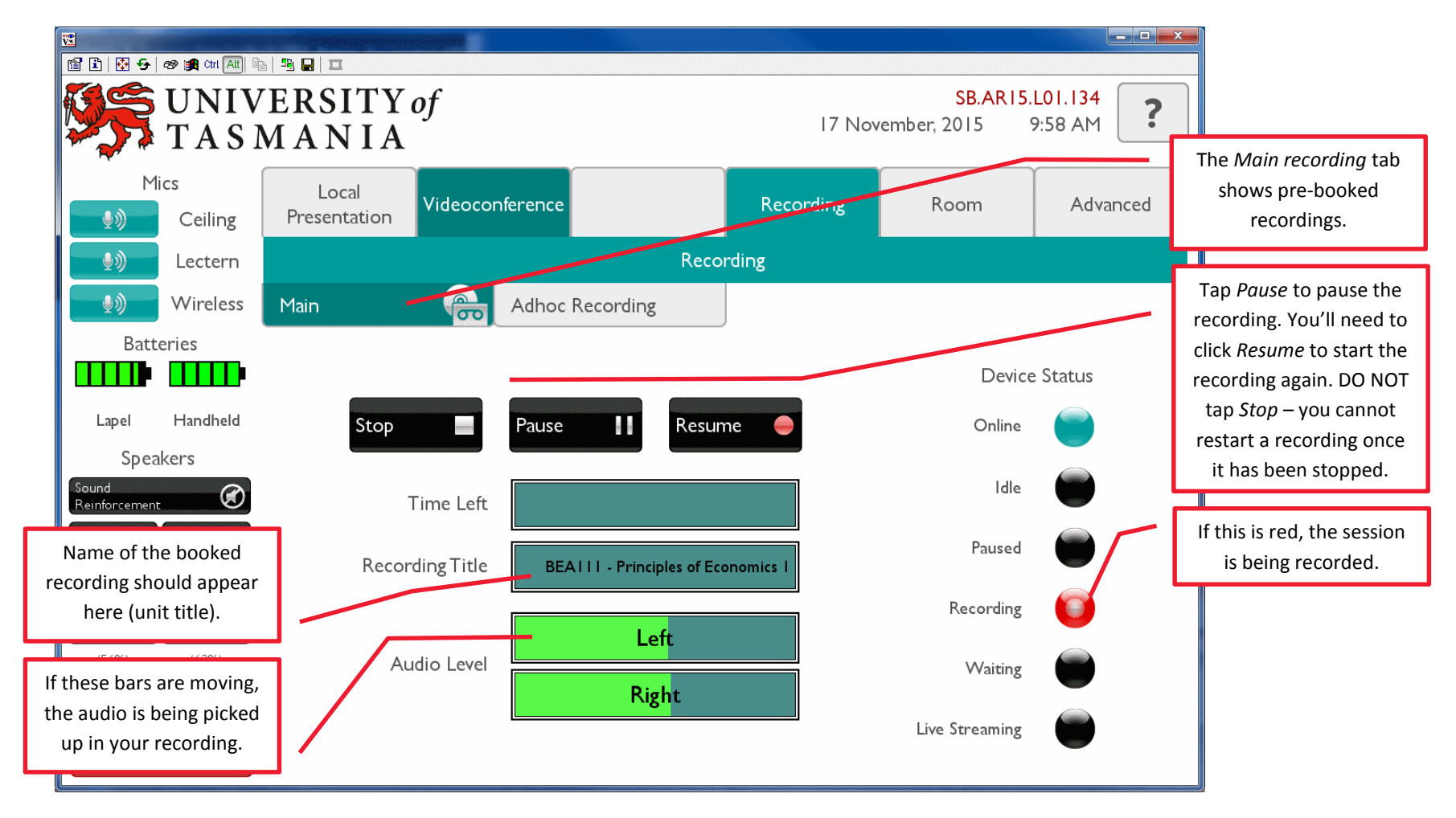

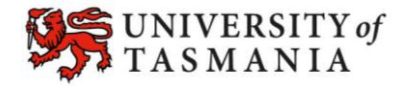

**TASMANIAN SCHOOL OF BUSINESS AND ECONOMICS** 

Page 5

# <span id="page-5-0"></span>**The Recording tab: Adhoc Recording area**

Use this area to initiate an ad-hoc recording. Do this only if you have not pre-booked a recording.

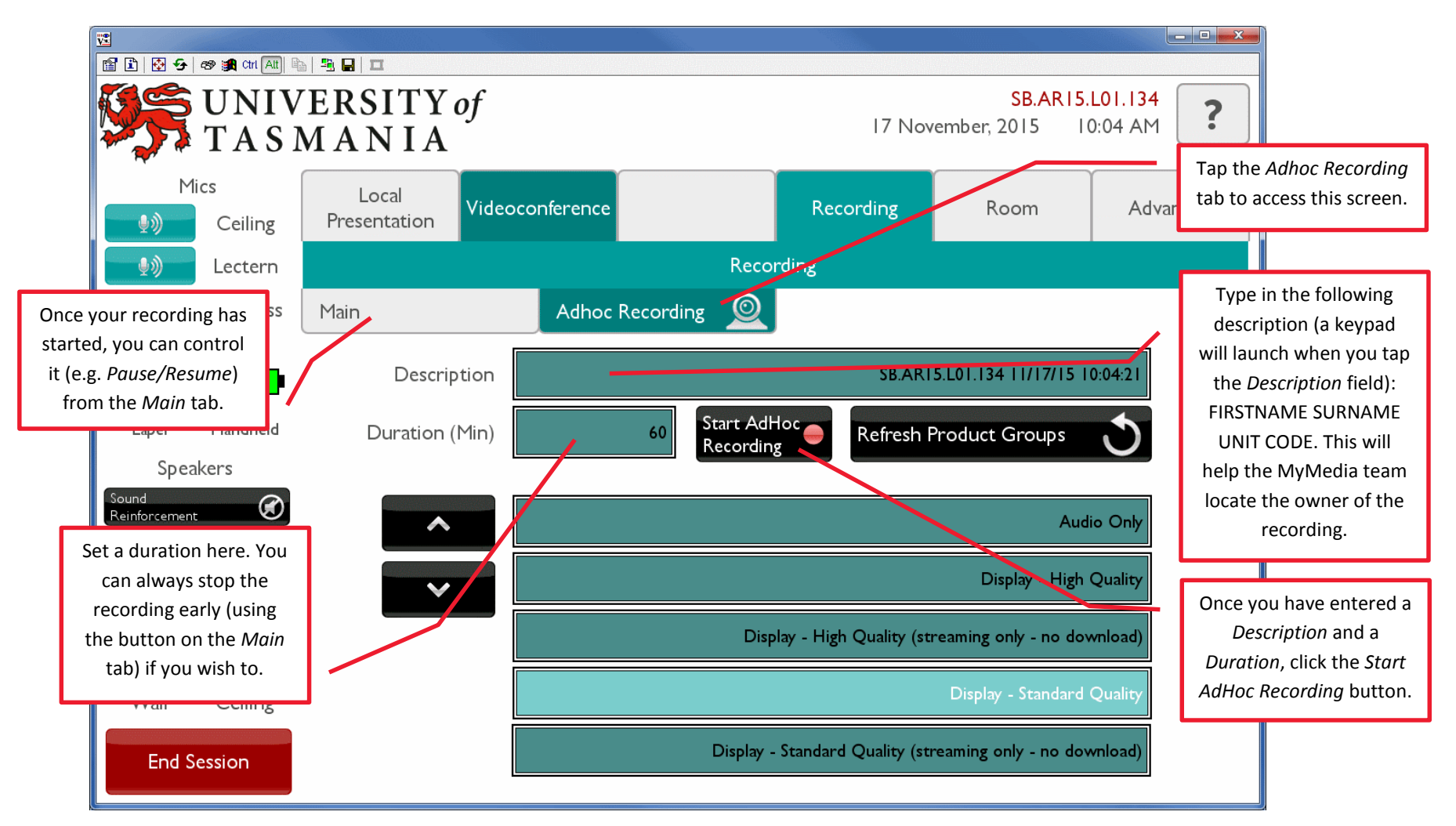

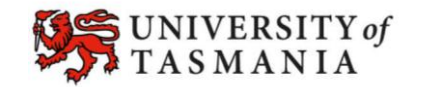

**TASMANIAN SCHOOL OF<br>BUSINESS AND ECONOMICS** 

#### <span id="page-6-0"></span>**The Videoconference tab: Dial area**

Allows you to dial a number when you have not already booked a space. If you have booked a space, the call should be placed automatically.

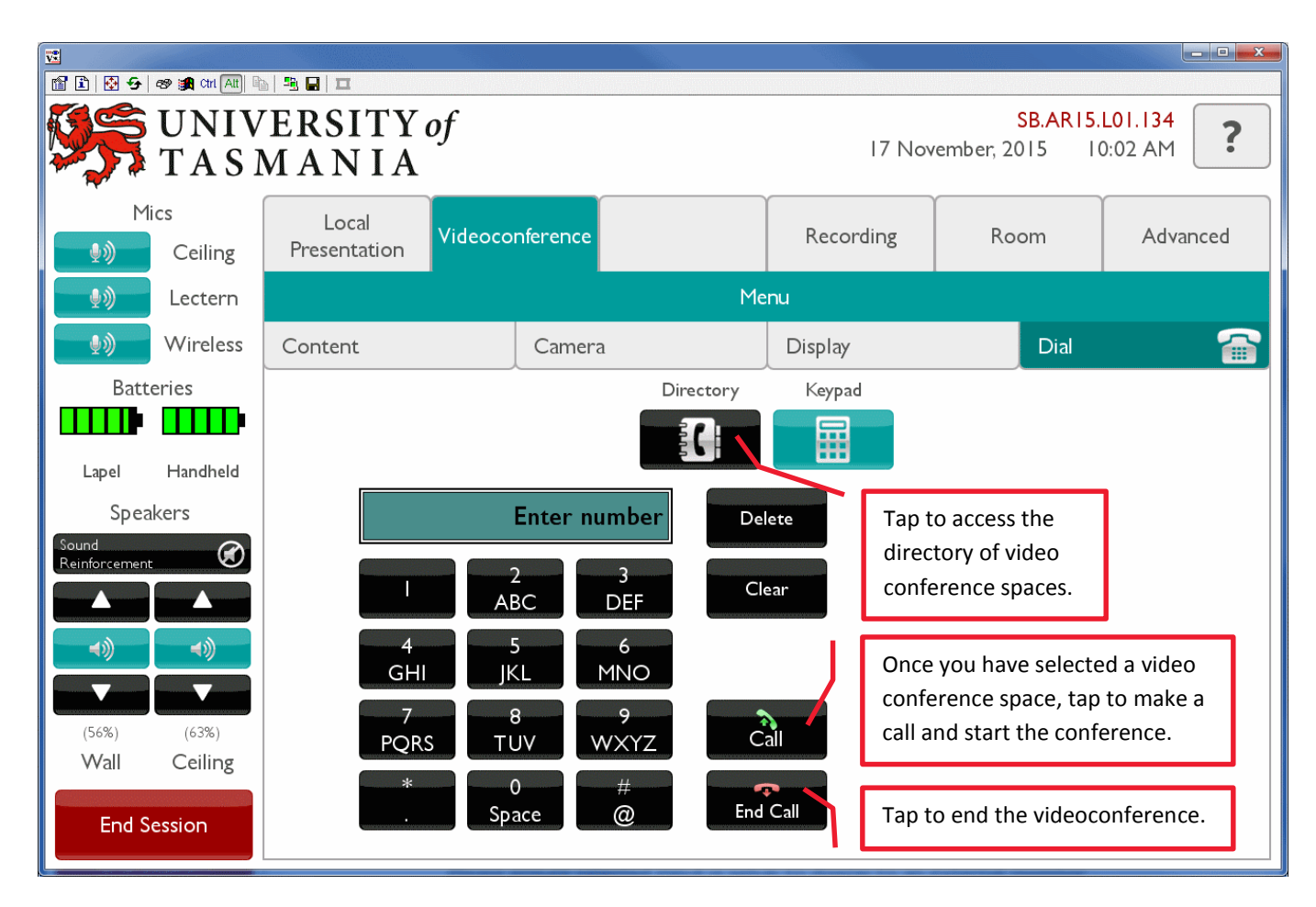

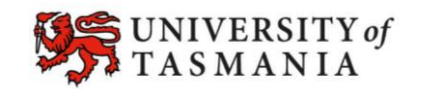

**TASMANIAN SCHOOL OF BUSINESS AND ECONOMICS** 

#### <span id="page-7-0"></span>**The Videoconference tab: Camera area**

It is probably best to stick with the defaults, however, this area does allow you to adjust what the local camera is showing to people at the other end of the video conference.

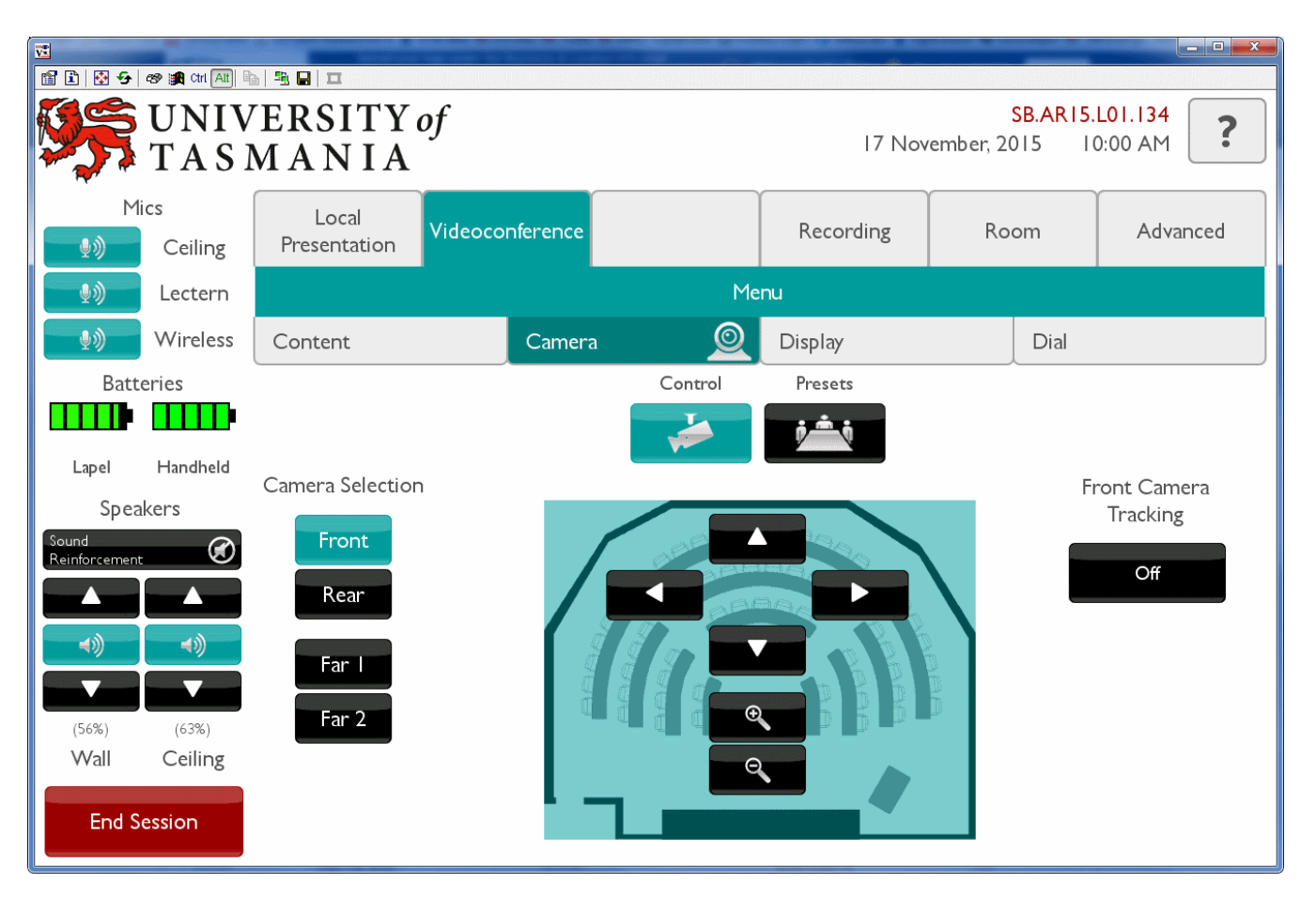

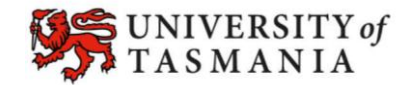

**TASMANIAN SCHOOL OF<br>BUSINESS AND ECONOMICS** 

Page 8

#### <span id="page-8-0"></span>**The Videoconference tab: Content area**

Allows you to choose the device (at this end) that will be displayed at the other end of the video conference, for example, the Doc Cam or House PC. To control what is seen at YOUR end of the videoconference, use the Local Presentation tab (see next page).

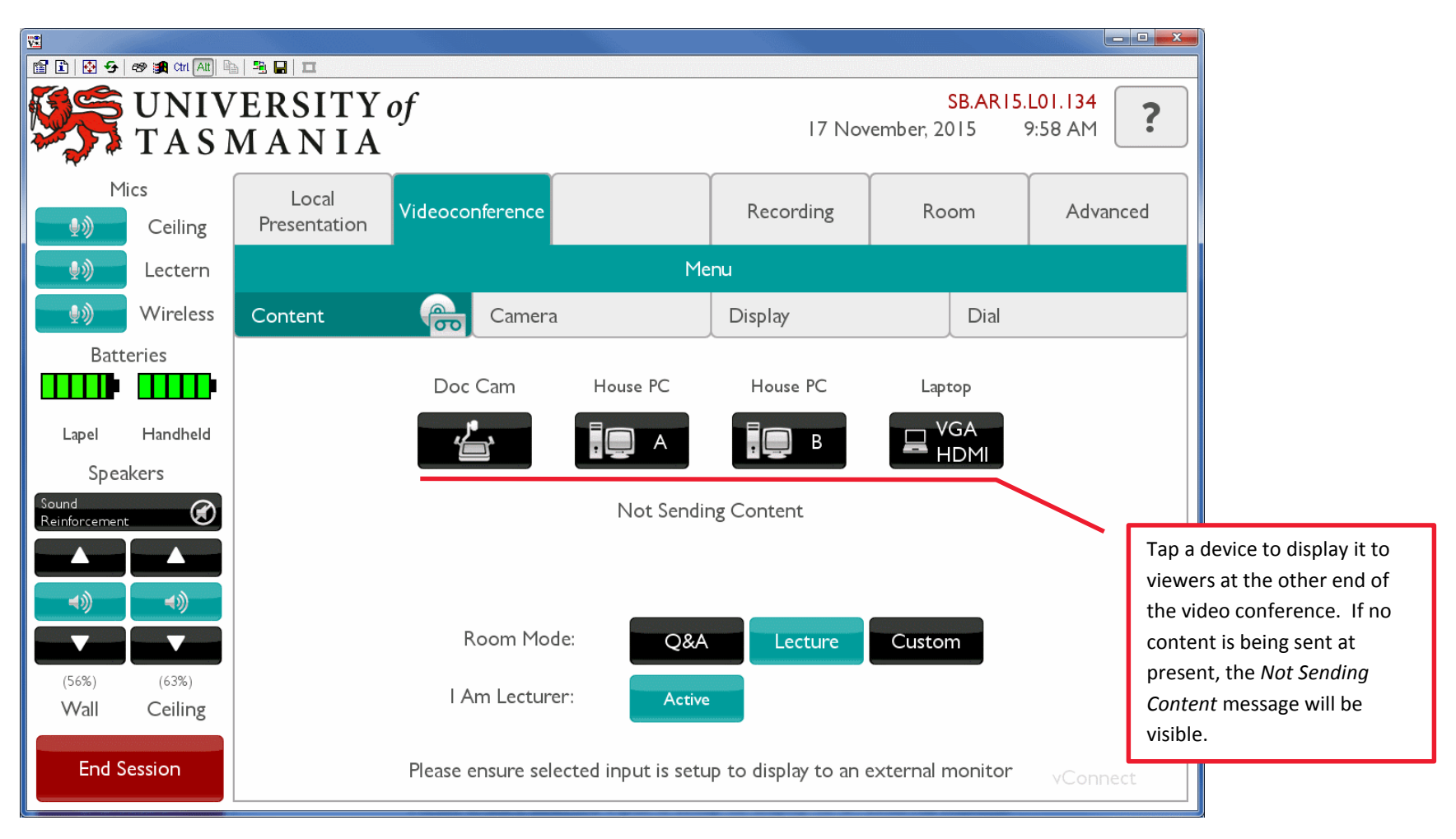

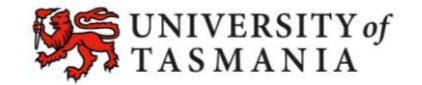

**TASMANIAN SCHOOL OF BUSINESS AND ECONOMICS** 

Page 9

# <span id="page-9-0"></span>**The Local Presentation tab: when videoconferencing**

Allows you to choose what is displayed at your end of the video conference, and where it is displayed.

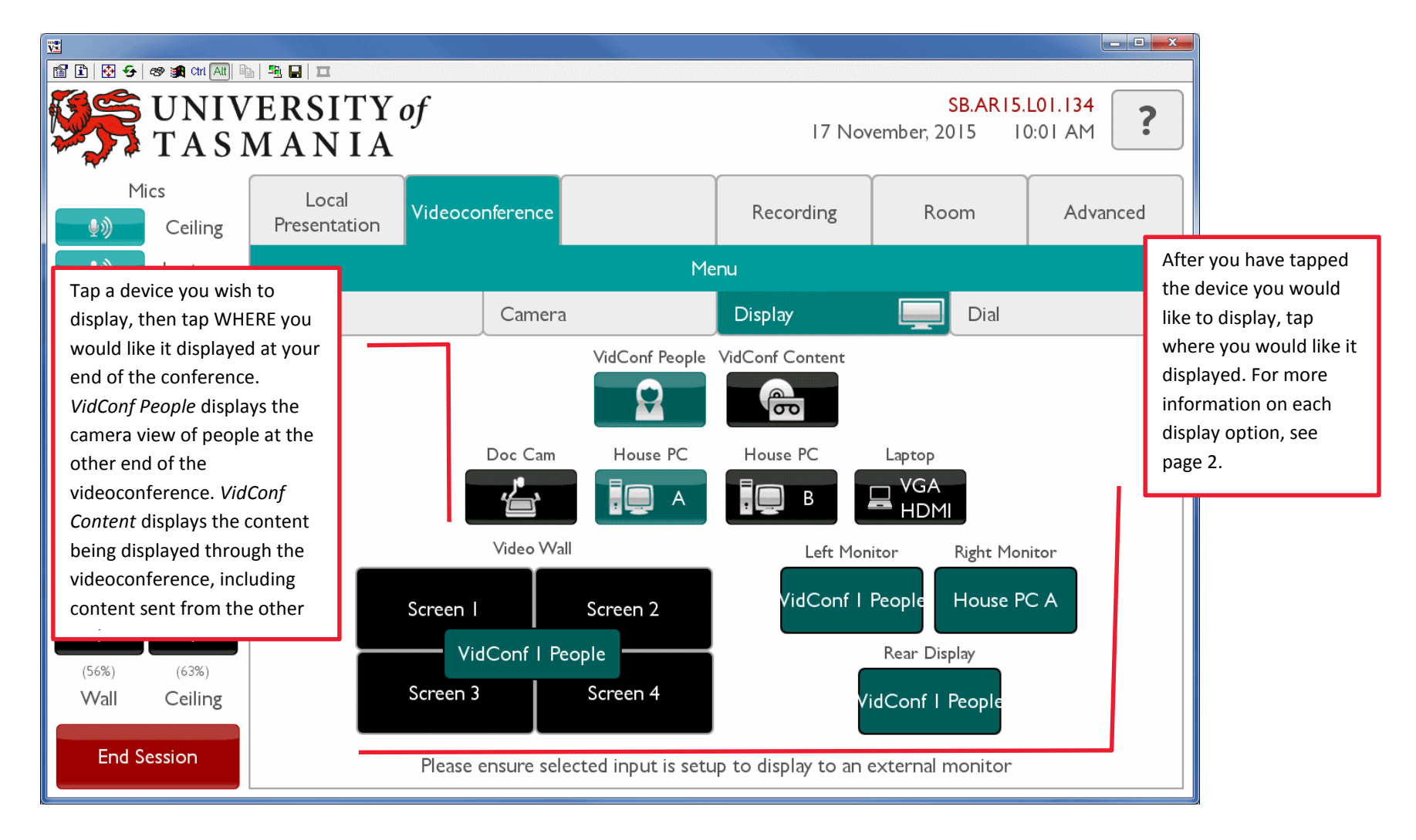

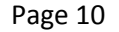

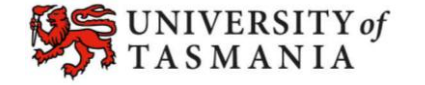

**TASMANIAN SCHOOL OF BUSINESS AND ECONOMICS** 

## <span id="page-10-0"></span>**Where to do what for local presentations (no videoconference) – A summary**

This table summarises common tasks in the Harvard Spaces, and associates them with a tab and a button on the control panel.

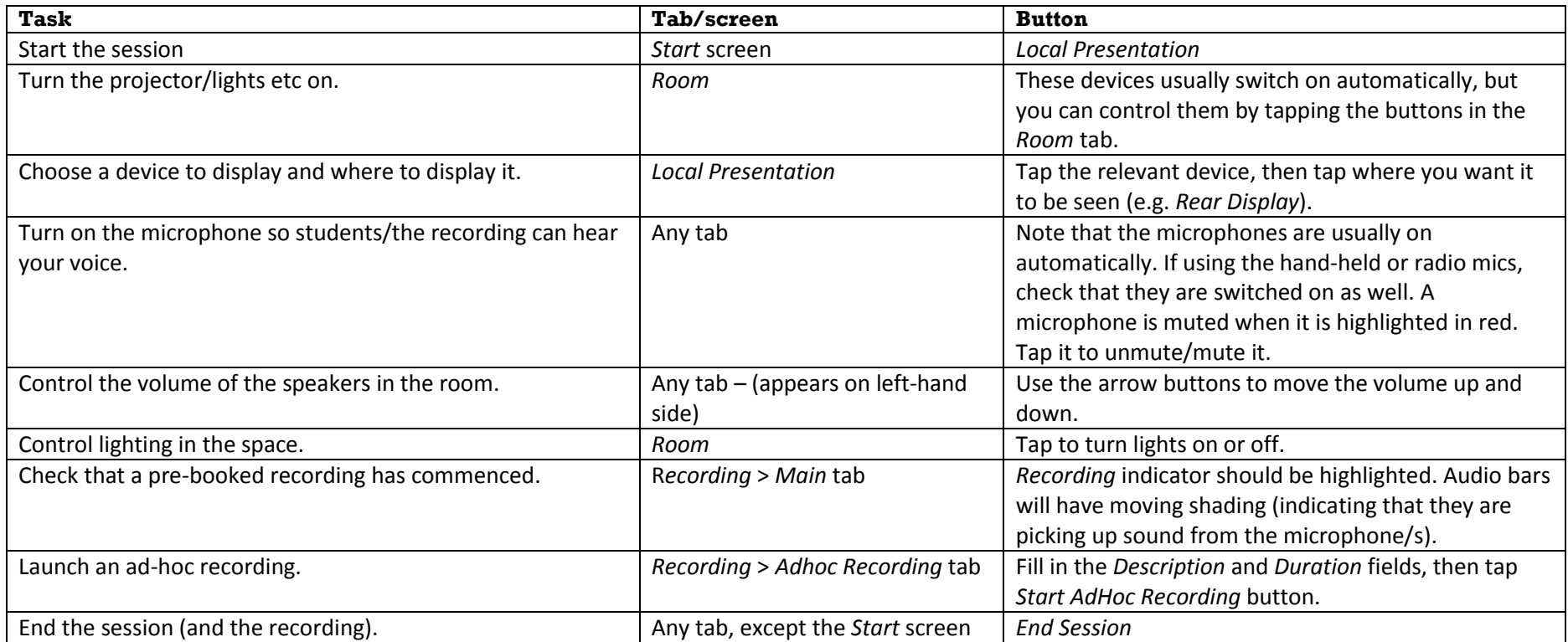

## <span id="page-11-0"></span>**Where to do what for videoconferences – A summary**

This table summarises common tasks during videoconferences in the Harvard Spaces, and associates them with a tab and a button on the control panel.

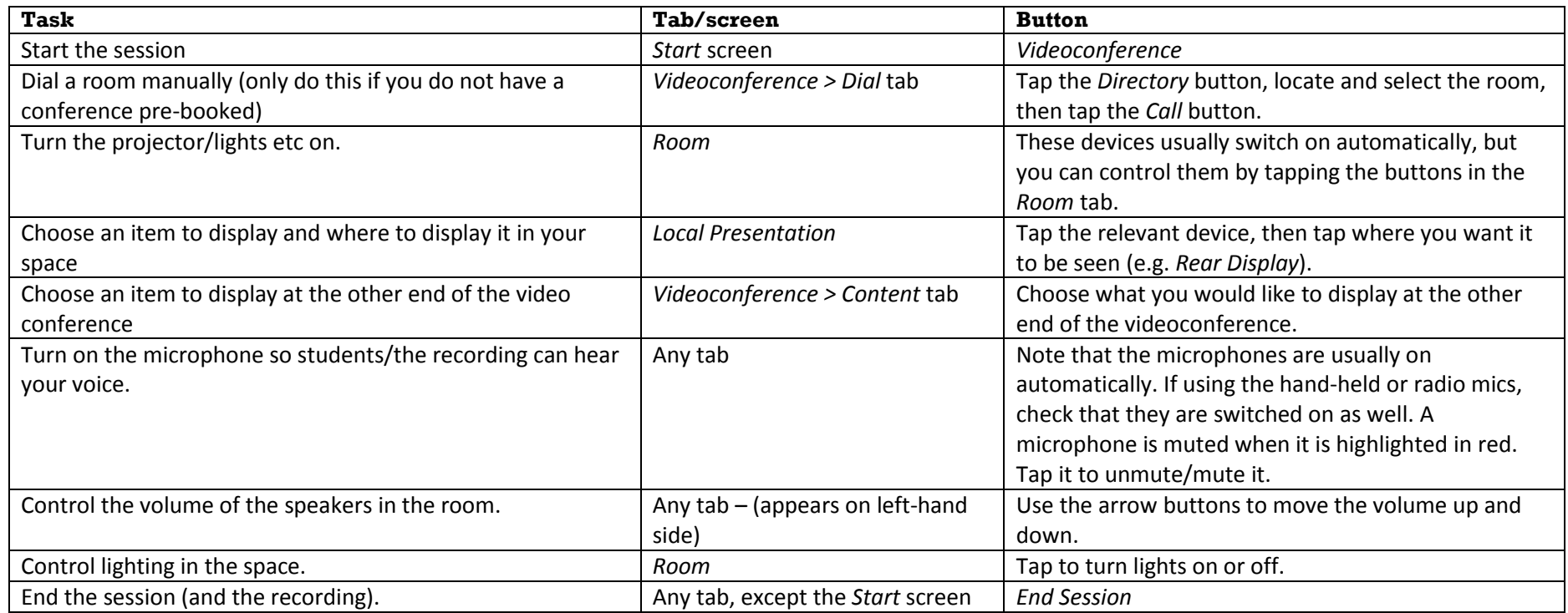

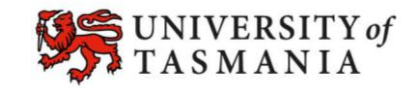